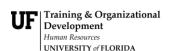

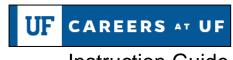

# **Viewing Applicants as a Search Committee**

The Careers at UF system has the following viewing features for users with the Search Committee role. In this instruction guide, you will find information on how to login to the system, a brief overview of the dashboard, how to sort applicants, how to view applicant documents, and how to mark applicants as "Reviewed."

### Login to Careers at UF

- 1. Login to my.ufl.edu using your UF Gatorlink credentials.
- 2. Click Nav Bar > Main Menu > Human Resources > UF Departmental Administration > **Job Requisitions.**
- 3. Click on the **Search Committee Review** link in the new pop-up window.
- 4. Click on **View Applicants** link for the job posting you are currently reviewing. **Tip!** Use the job number to locate the job posting you wish to review.

You will be directed to the dashboard view of applicants for that particular job posting.

# Viewing Applicants

Below is an overview of the applicant view where you will review current candidates.

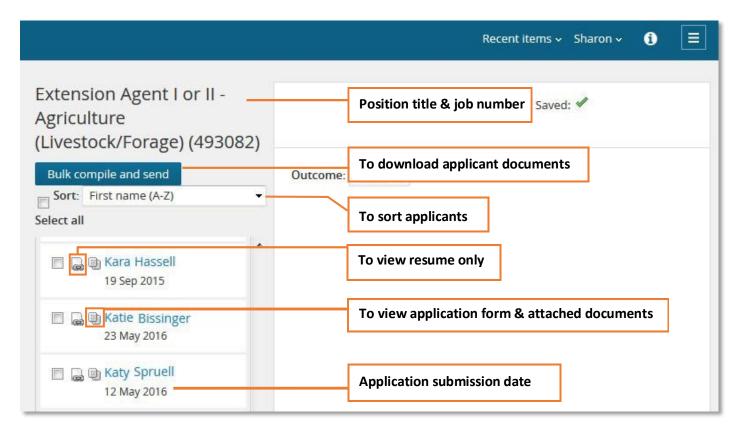

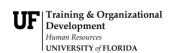

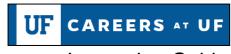

# **Sorting Applicants by Name or Date**

Users with the Search Committee role can sort applicants by first and last name as well as by date of the application submission.

- 1. Click on the **Sort** dropdown.
- 2. Select one of the options available.

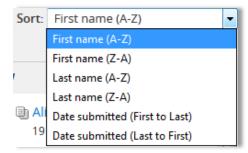

#### Sorting by Status

When a user with an administrative role (approver, originator) changes the status of an applicant, the system automatically creates a grouping by status. Search committee members will see the groupings and may sort by any option in the **Sort** dropdown. For example, below are two groupings, **Interview** and **New**.

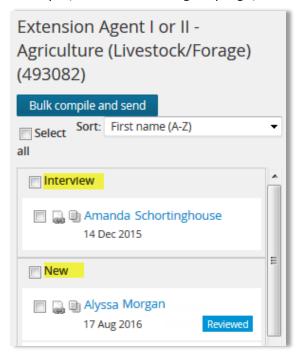

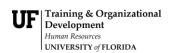

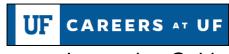

# Viewing an Applicant's Documents

Documents submitted by the applicant and/or reference letters submitted using the Reference Collection feature can be found in this section.

- 1. Click on the View Answers icon.
- 2. Scroll to the section prior to the **Certify** heading in the new pop-upwindow.
- 3. Click on the linked documents.

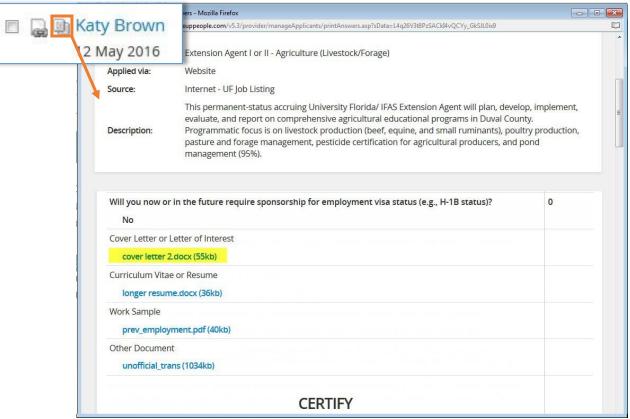

**Note!** If the document is not listed in this section, the applicant did not attach it when submitting the application.

### **Downloading an Applicant's Documents as a PDF**

You can choose to download one, several or all applicants' documents in a PDF file.

- 1. Click on the checkbox next to the person's name.
- 2. Click the **Bulk Compile and Send** button to download applicant documents as a PDF.

**Note!** A new pop-up window will attempt to open. Verify that your pop-up blocker does not prevent it from opening.

3. Select the documents you would like to be included in the PDF file.

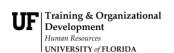

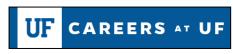

Instruction Guide

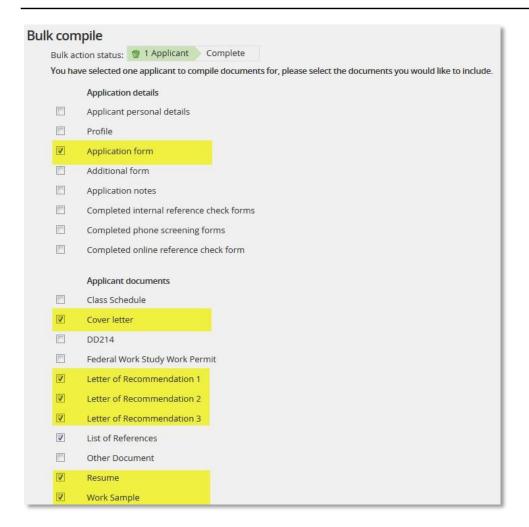

4. Click the Create PDF button.

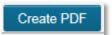

5. Once the document is created, click the **Download document** link to view the PDF.

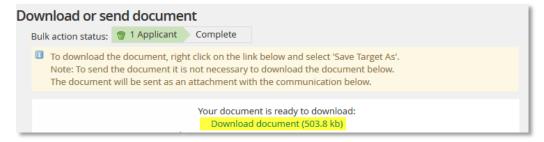

- To download more than one applicant, click the checkbox next to each applicant you wish to include in the download.
- To download all applicants, click on the checkbox next to the Select all option.

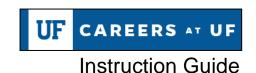

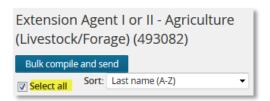

### Marking an Applicant as Reviewed

To assist in the management of applicants, you can mark applicants as "Reviewed" once you've done so. This is particularly useful when you review candidates in several sessions.

1. Click on the white space of the applicant entry until it is highlighted.

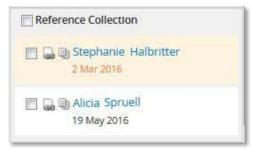

2. Once you've reviewed the candidate, click the Save and Next or Save and Previous button.

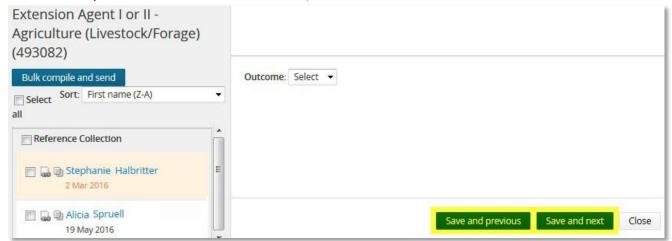

- Save and Next: Marks the person as "Reviewed" and highlights the next applicant.
- Save and Previous: Marks the person as "Reviewed" and highlights the previous applicant.

#### If you need help with...

- Further resources are available in the Careers at UF toolkit.
- Technical issues, contact the UF Help Desk at 392-HELP or <a href="mailto:helpdesk@ufl.edu">helpdesk@ufl.edu</a>.